# CMS編集マニュアル

# CMSサイトにおけるページ編集のご説明資料

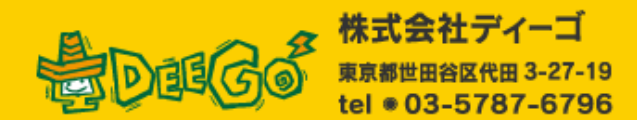

**Manufact ScreenSteps** (*Created with a trial version of ScreenSteps* 

# [1] 管理画面ログインについて

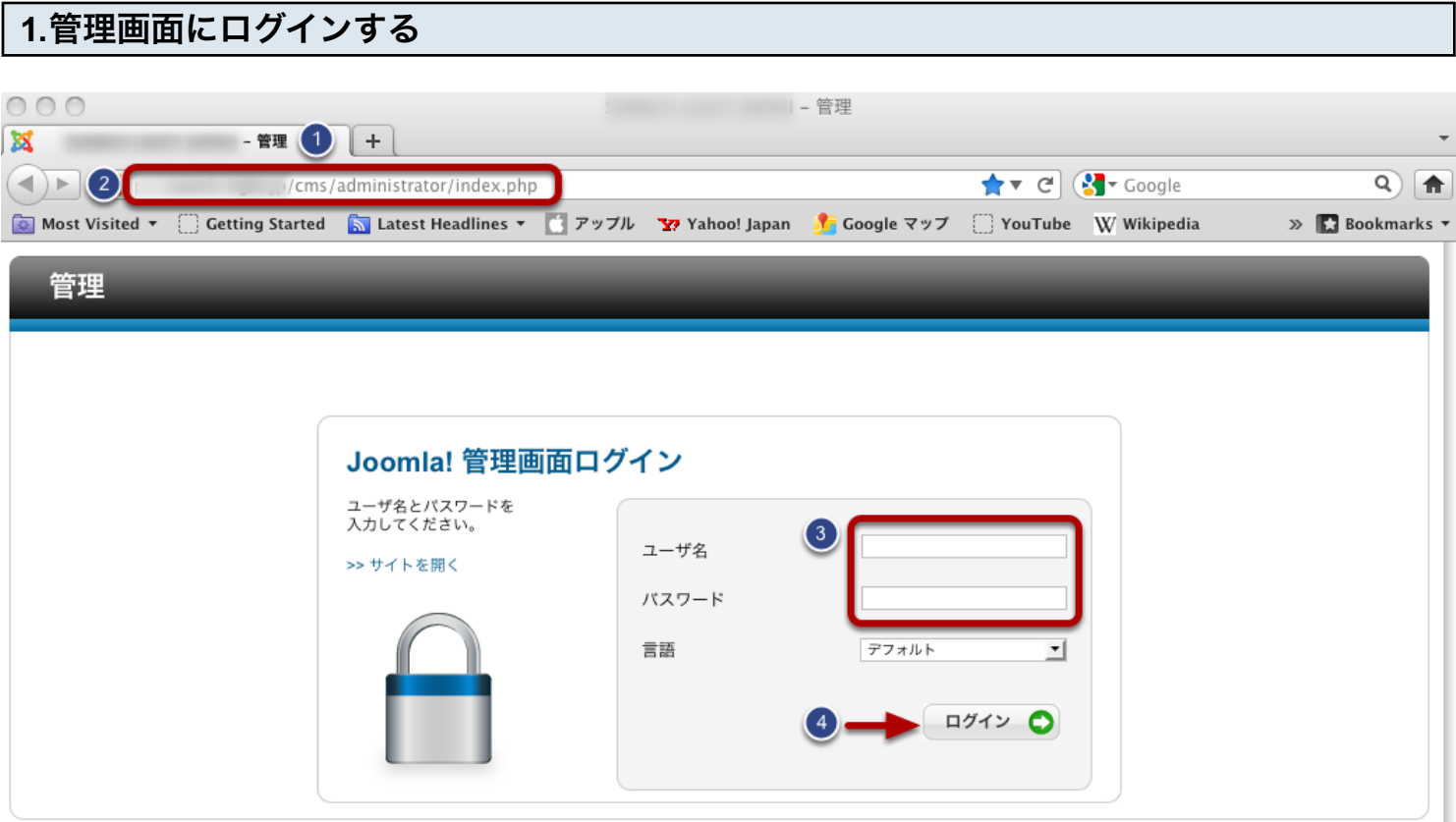

(1) インターネットエクスプローラー、FireFox等のウェブブラウザを起動します。

(2) ウェブブラウザのアドレス欄に「CMSシステム登録情報」に記載されている管理用URLのアドレスを入力

し、管理画面ログインを表示します。

(3) ユーザー名・パスワードには、「CMSシステム登録情報」に記載されている管理者ユーザー・管理者パス ワードを入力してください。

(4) 入力しましたら、ログインボタンを押して、ログインします。

# 2. ログイン後の管理画面表示について

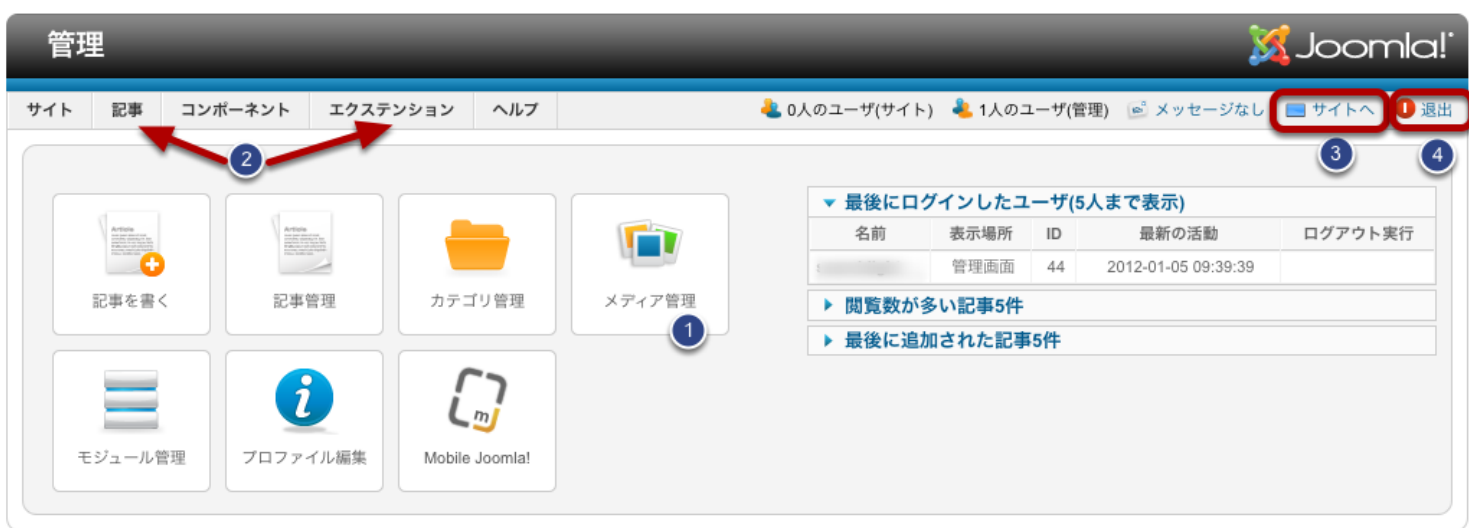

(1)ログインすると上のような画面が表示されます。 (※サイトによって表示が若干異なる場合がございま す。)

(2) サイト内のページ内容の編集を行うには画面上部の「記事」、それ以外のパーツの編集には「エクステン ション」をクリックして各種編集画面へ進みます。

(3) ウェブ上でのサイトのプレビューを確認する際は、画面右上の「サイトへ」ボタンをクリックして下さい。別 窓でウェブ上のサイトが表示されます。

(4) ログアウトする際には、同じく「退出」ボタンをクリックして下さい。ログアウトが実行されます。

それでは、実際に記事の編集作業を行うことにします。

記事の編集画面を表示する

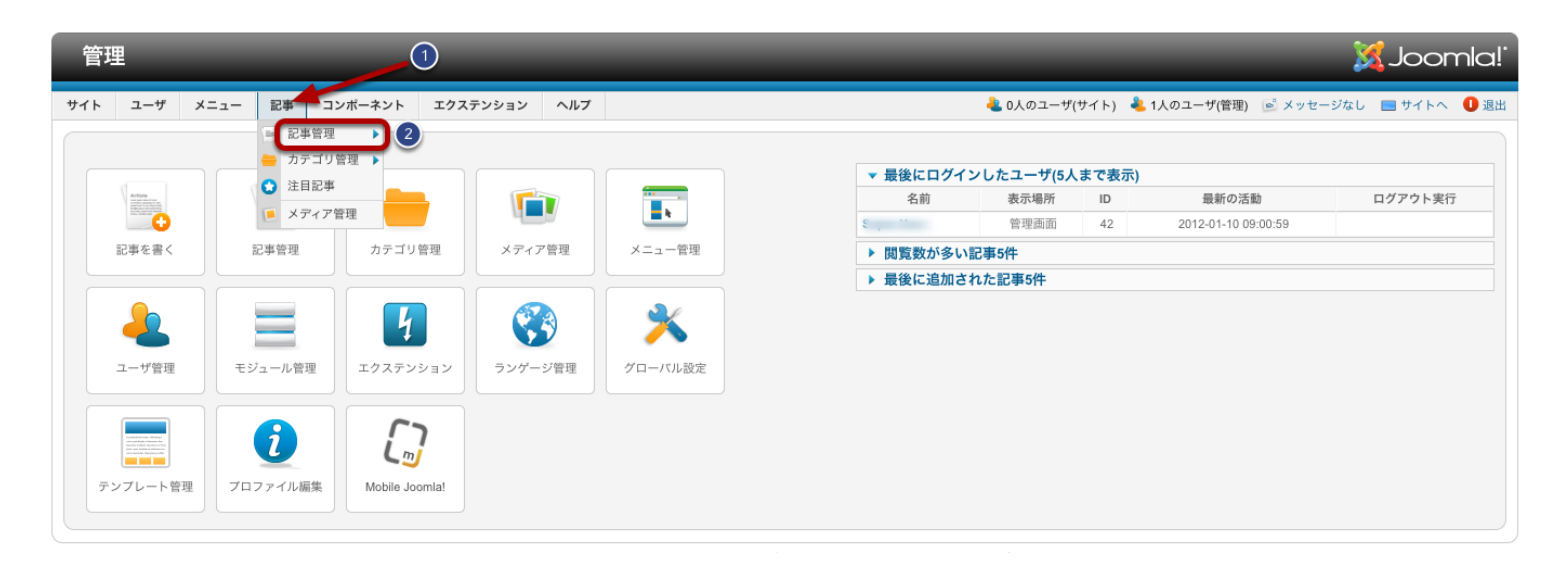

画面上部のタブ、[記事](1)→ [記事管理](2)と進みます。

記事一覧画面

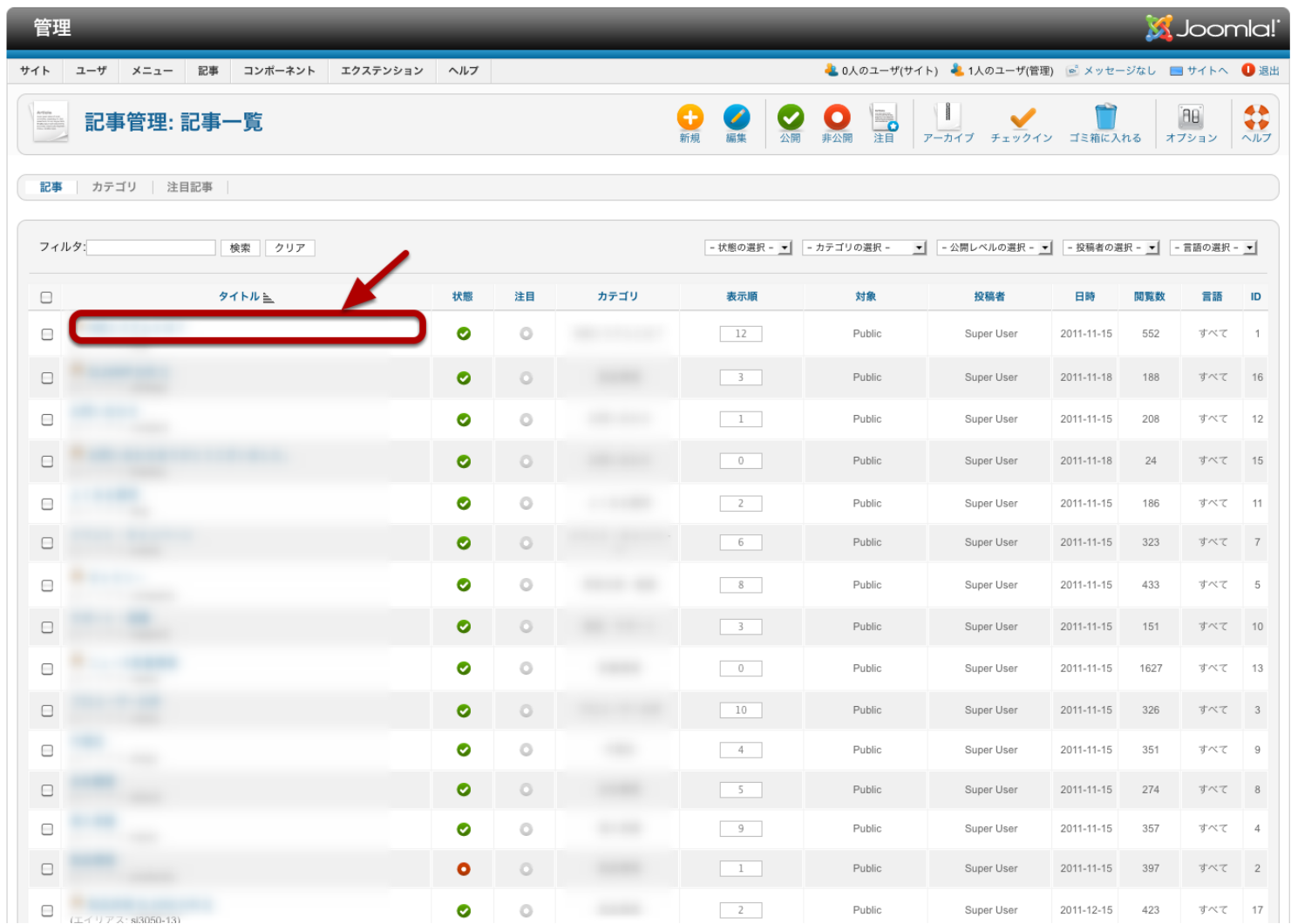

現在サイト上にアップされているページ(記事)の一覧がリストで表示されます。 既存の記事を編集する際は、一覧の中から、編集したいタイトルを選び、クリックします。

# 記事詳細画面

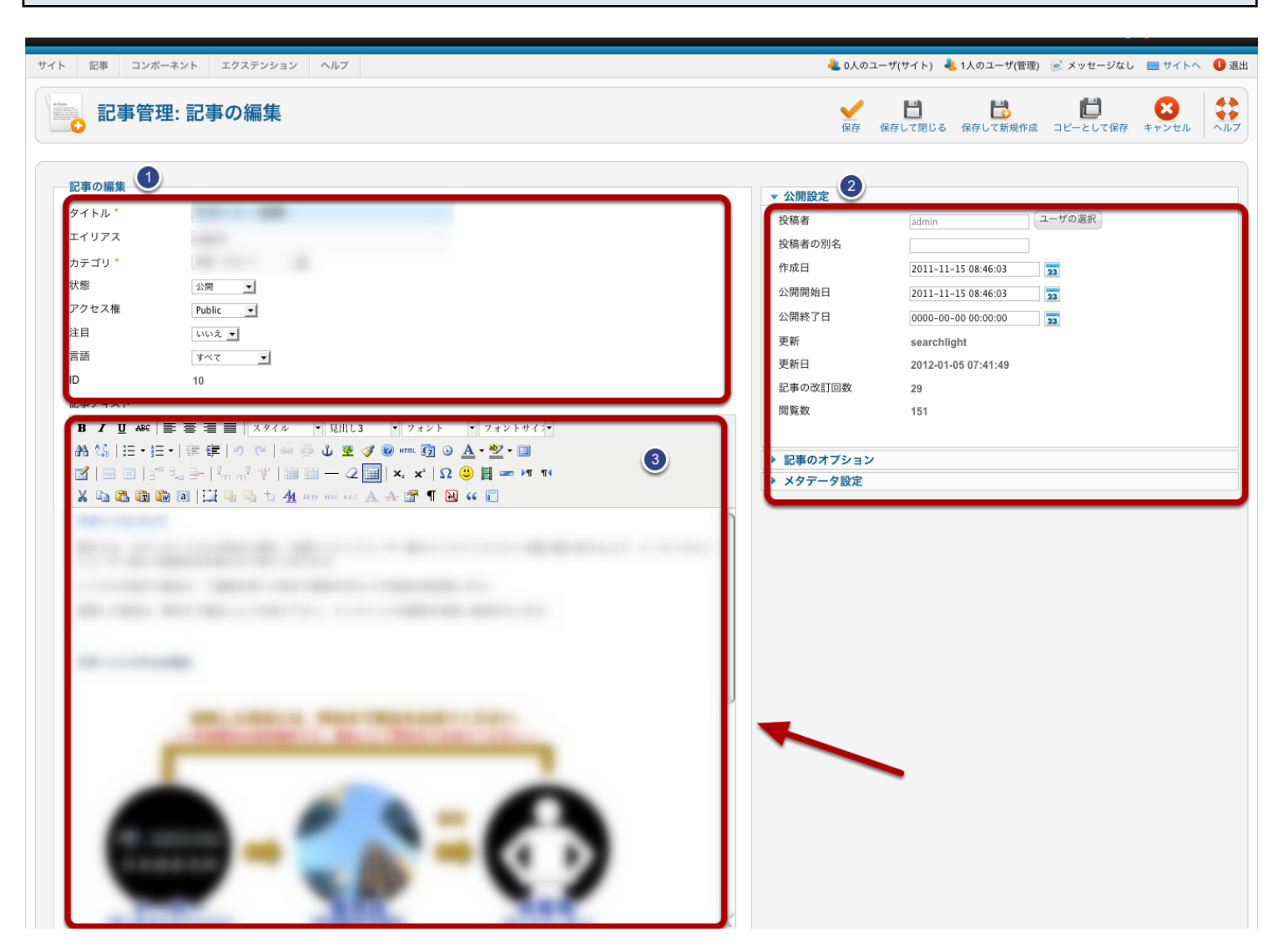

選択した記事の編集画面が開きます。 記事編集画面は主に以下の3つの領域に分かれています。

- 1. 記事のタイトル・その他に関する情報の設定
- 2. 記事の公開設定
- 3. 記事本文の編集領域

実際の編集の際には、原則的に3番目のエリアを編集していくことになります。

 $1 - 1$ 

其木的かテキストの編隼方法

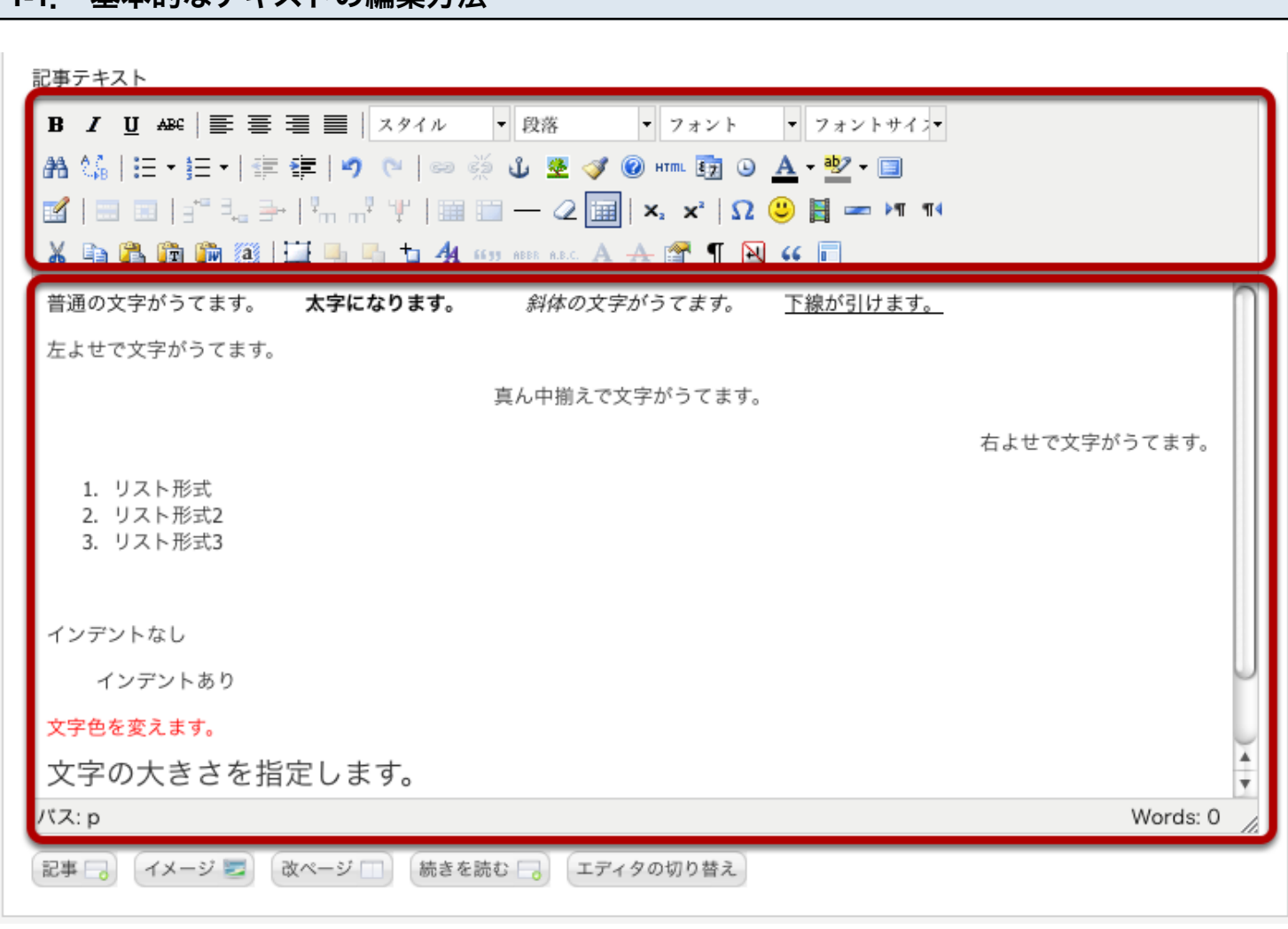

CMSサイトのページ編集は、ワープロやワードと同じ感覚のシンプルな操作で行うことができます。

記事テキストの編集エリアは、大きく2つのエリアに分かれており、上部にテキスト装飾用のアイコンが並べら れており、

下部の枠内にはサイトに表示されているページ内容が編集できる形で表示されています。

一般的な文字の打ち変えはテキストエディタと同じ感覚で、 そのまま現在表示されている文章に、文面を追加したり修正したり、削除したりができます。

アイコンは一度クリックで効果が有効に、もう一度同じアイコンをクリックすると効果が解除されます。 それぞれのアイコンの装飾効果につきましては、マウスをアイコンに乗せたままクリックしない状態にしておく と、

その説明がポップアップで表示されますので、そちらでご確認できます。

# 1-2. 編集内容の保存

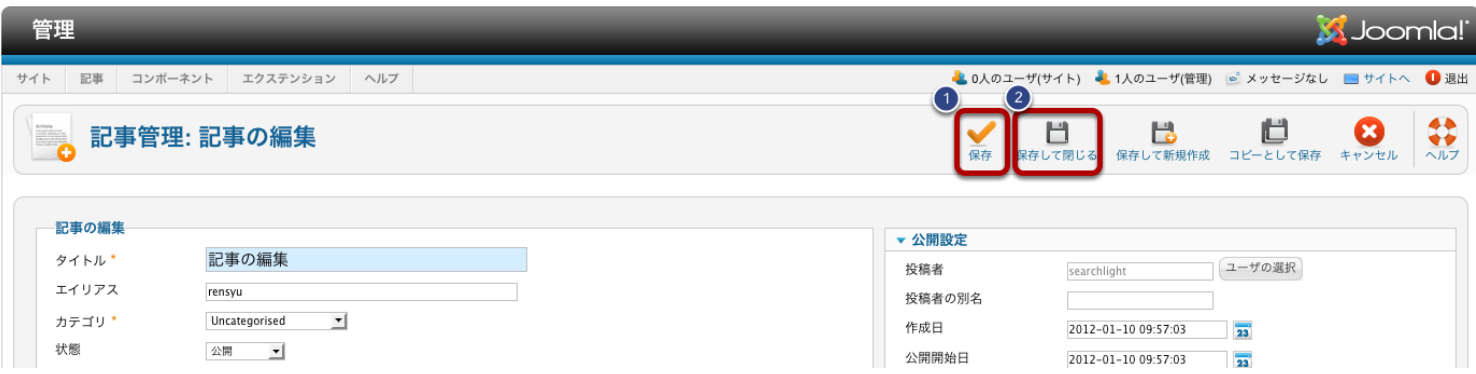

テキストの変更が完了したら記事の編集内容を保存します。 画面右上の「保存」(1)または「保存して閉じる」(2)をクリックすると保存が完了します。 「保存」の場合は編集画面のまま、「保存して閉じる」の場合は、記事の一覧に戻ります。

変更を取り消す場合は、キャンセルをクリックしてください。

# 1-3. サイト上でのプレビュー・確認

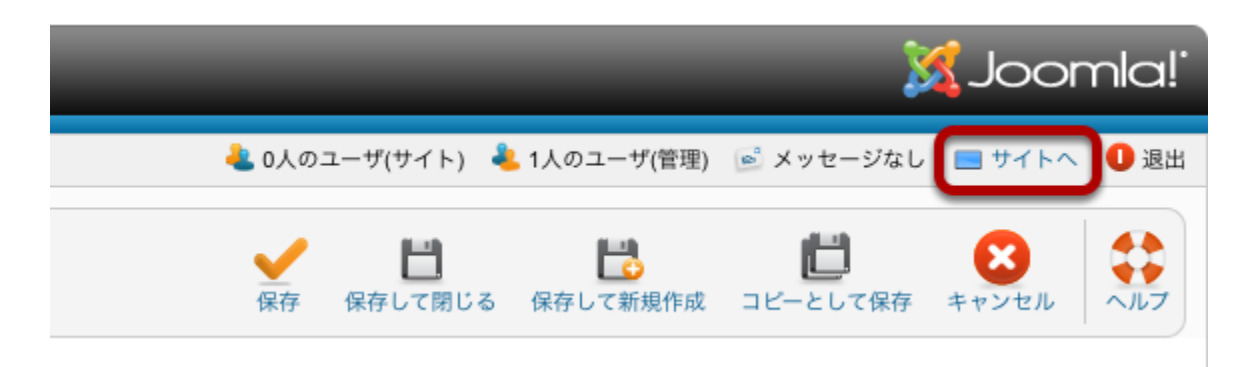

実際のサイト上での編集結果をプレビューする場合は、サイトへ(赤枠)をクリックしてください。 現在公開されている状態のサイトページが別ウィンドウで開きます。

## 2-1. テキストの特殊な見出し装飾について-(1)

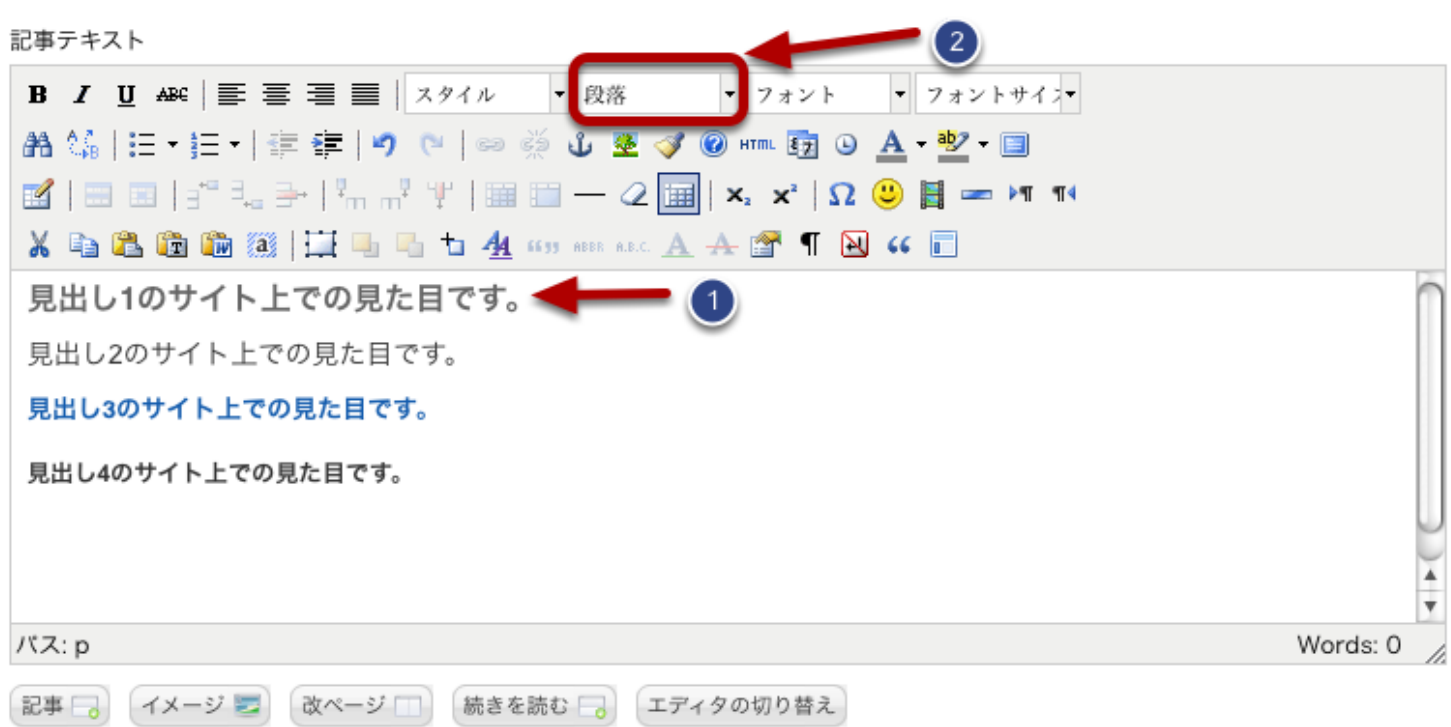

テキストには一般的な文字の他に、見出しという特殊なデザインの装飾を施すことができます。 見出しには、ページ内での役割に従ってそれぞれ別々の専用デザインが用意されています。

まず通常の文字と同じようにテキストを打ち込んだ後(1)、それを選択した状態で (2)のドロップダウンリストから、装飾したい見出しの種類を選んで決定します。

見出しは、システム上、編集画面では見た目が反映されません。 太字や色が変われば、ただしく見出しが適応されています。

正しく反映されたか、見出しのプレビューをしてみましょう。

2-2. テキストの特殊な見出し装飾について-(2)

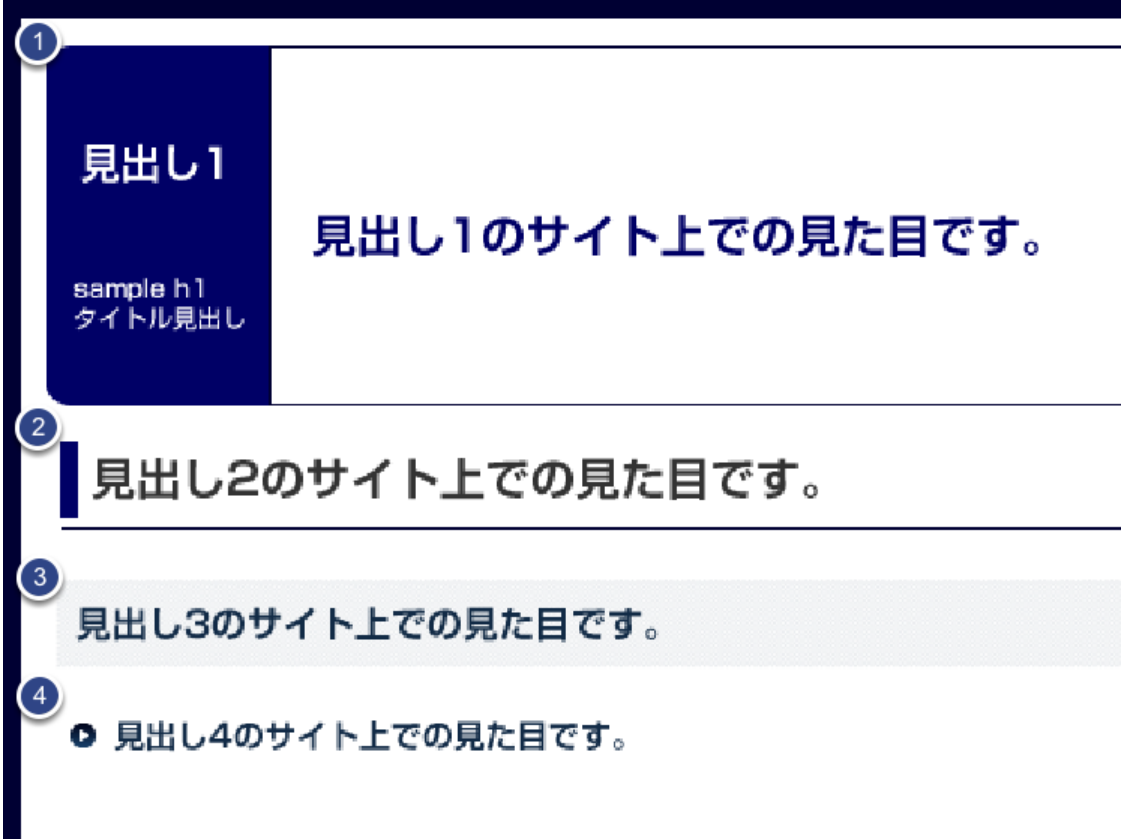

説明で使用した見出しを反映したサイト上のページでの表示になります。

(1).見出し1

(2).見出し2

(3).見出し3

(4).見出し4

がそれぞれ、装飾された状態で表示されます。

※見出しは、サイトごとに専用にデザインされているため、実際の見た目とは異なります。

#### 画像の挿入について - 画像のアップロード(1)  $3-1.$

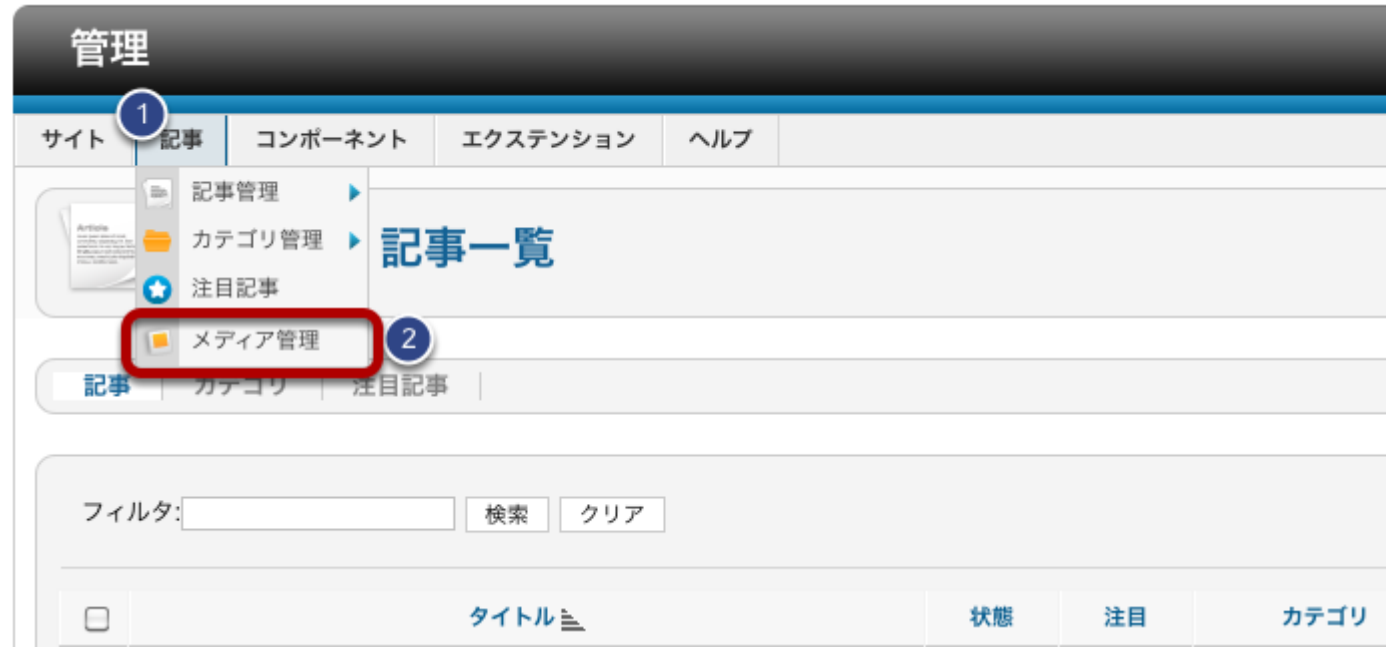

記事に画像を挿入したい場合は、まず、挿入する画像をサイトにアップロードする必要があります。 画面左上部、「記事」(1)タグから「メディア管理」(2)を選択してください。

#### 画像の挿入について - 画像のアップロード(2)  $3 - 2.$

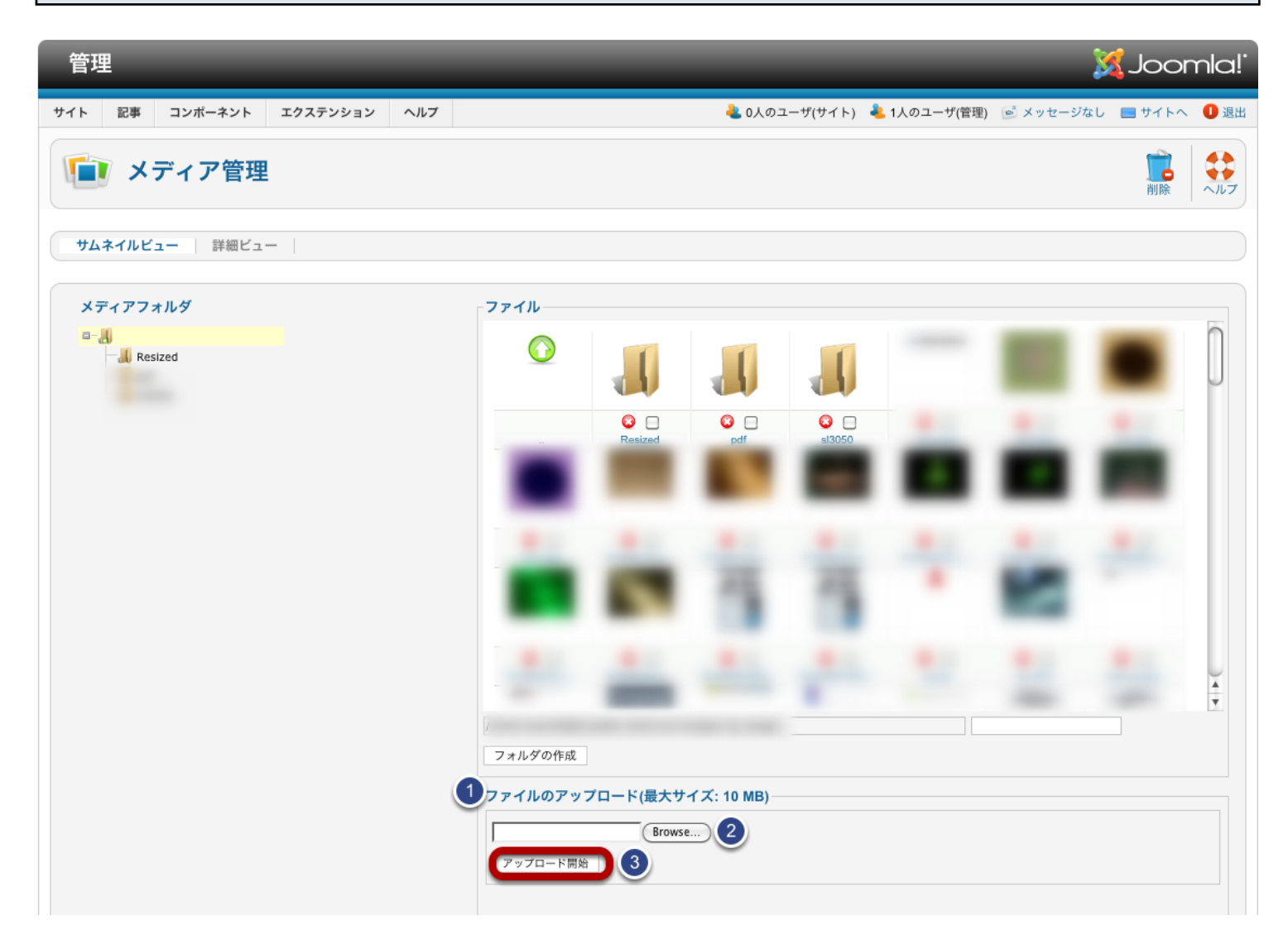

メディア管理画面が開きます。

左領域が画像を入れるフォルダの階層構造表示、右領域が現在サイトにアップロードされている画像のサム ネイルリストになります。

画像をアップロードするには、画面右下の「ファイルのアップロード」(1)中の「Browse...」ボタン(2)をクリック します。

ポップアップでアップロードする画像の選択画面がでますので、任意の画像を選択して、その下の「アップロ ード開始」ボタン(3)をクリックします。

正しくアップロードが完了すると、サムネイルリストの中に、新たにアップロードした画像が表示されます。

これで、記事内に挿入する画像の準備は完了です。 編集したい記事の編集画面に戻りましょう。

#### 画像の挿入について -記事への挿入(1)  $3 - 3$ .

記事テキスト

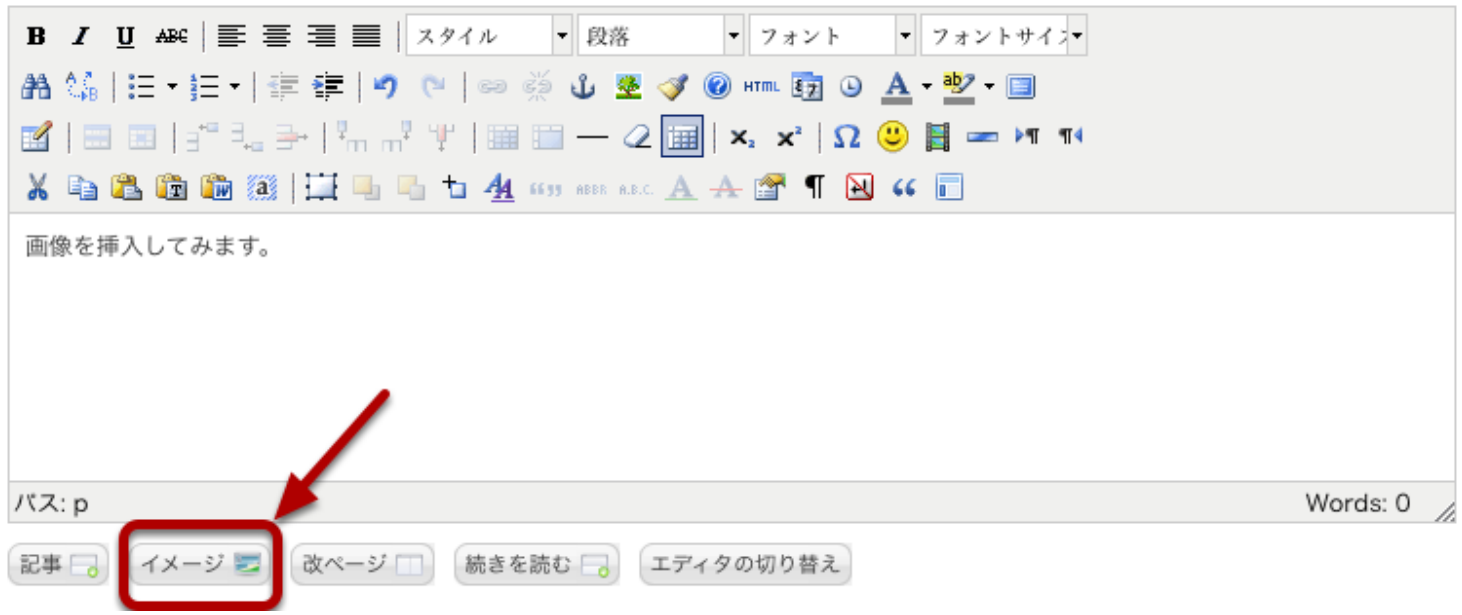

先ほどアップロードした画像を、記事内に挿入します。 記事編集画面内の左下、「イメージ」ボタンをクリックしてください。

#### 画像の挿入について -記事への挿入(2)  $3-4.$

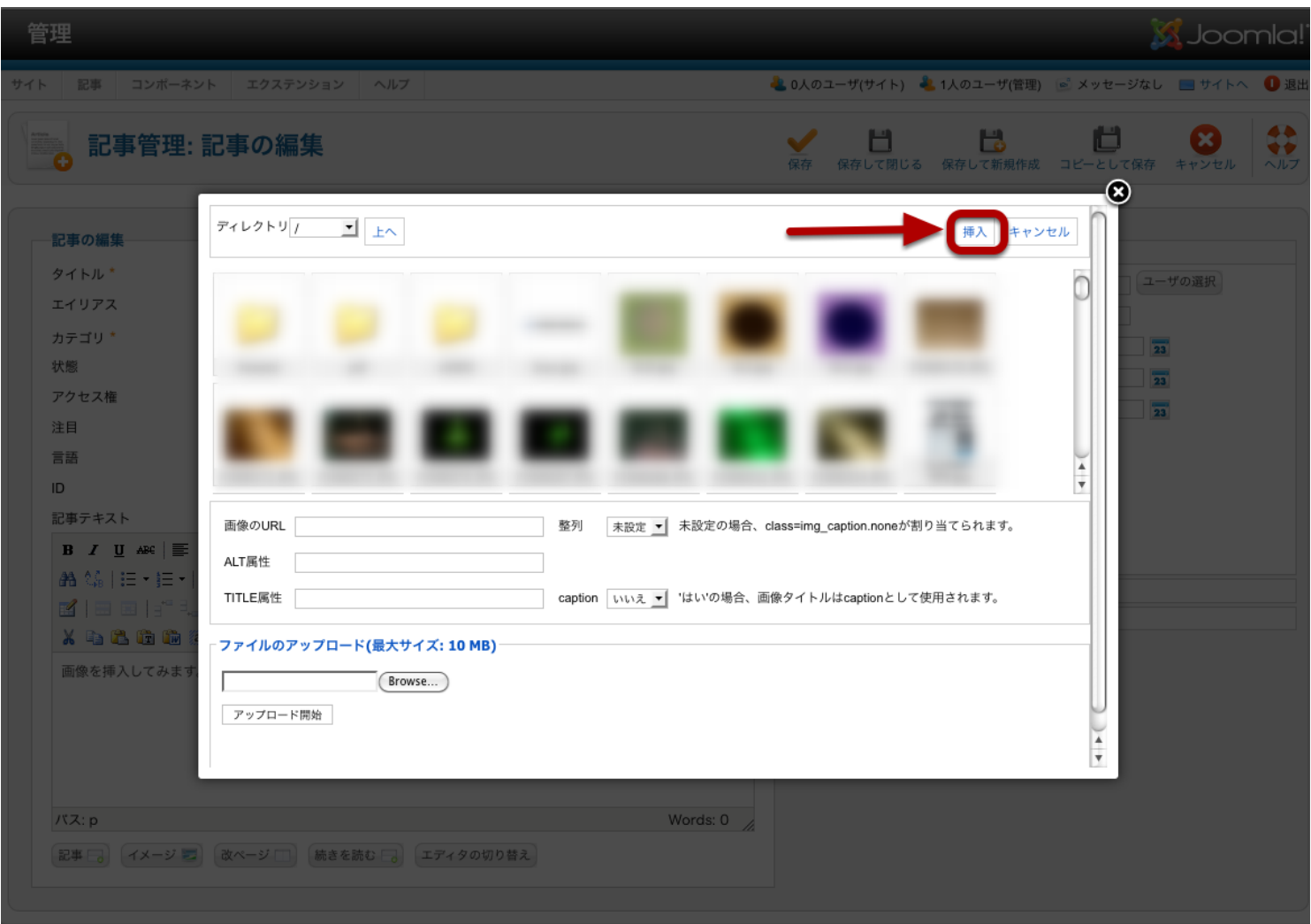

ポップアップウィンドウで、挿入する画像の選択画面が開きます。 挿入したい画像のサムネイルをクリックして選択し、右上の「挿入」をクリックしてください。

また、ウィンドウ下部にある「ファイルのアップロード」から先ほどと同じ手順で画像のアップロードすることもで きます。

#### 画像の挿入について - 記事への挿入(3)  $3 - 5.$

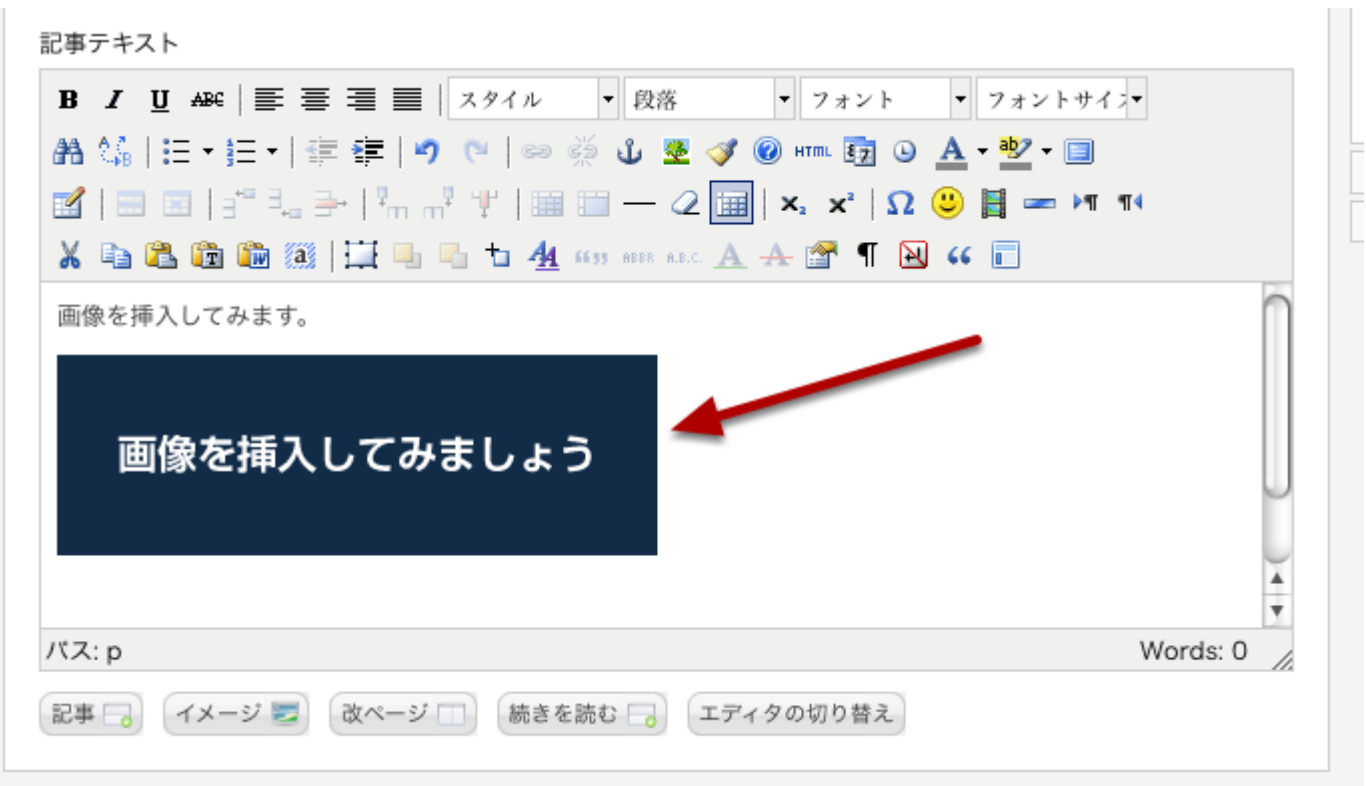

画像が記事内に挿入されました。

挿入した画像には、上部の装飾アイコンで位置揃えなどの調整をすることも可能です。 また、画像を直接クリックしてハンドルを表示することにより、マウスを使って手動でリサイズすることも可能で す。

挿入した画像のサイト上でのプレビューは、「手順1-3.サイト上でのプレビュー・確認」と同じ方法で、編集内 容を保存した後ご確認ください。

表の挿入 - (1)  $4 - 1$ .

記事テキスト

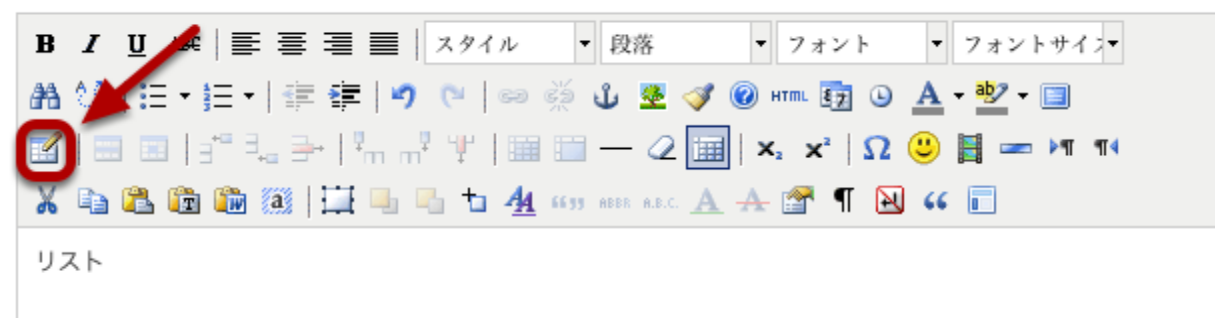

記事内には、サイトに適するデザインが施された、テーブルを使った表を挿入することもできます。 アイコン列の中から「表の挿入」アイコン(赤枠)をクリックしてください。

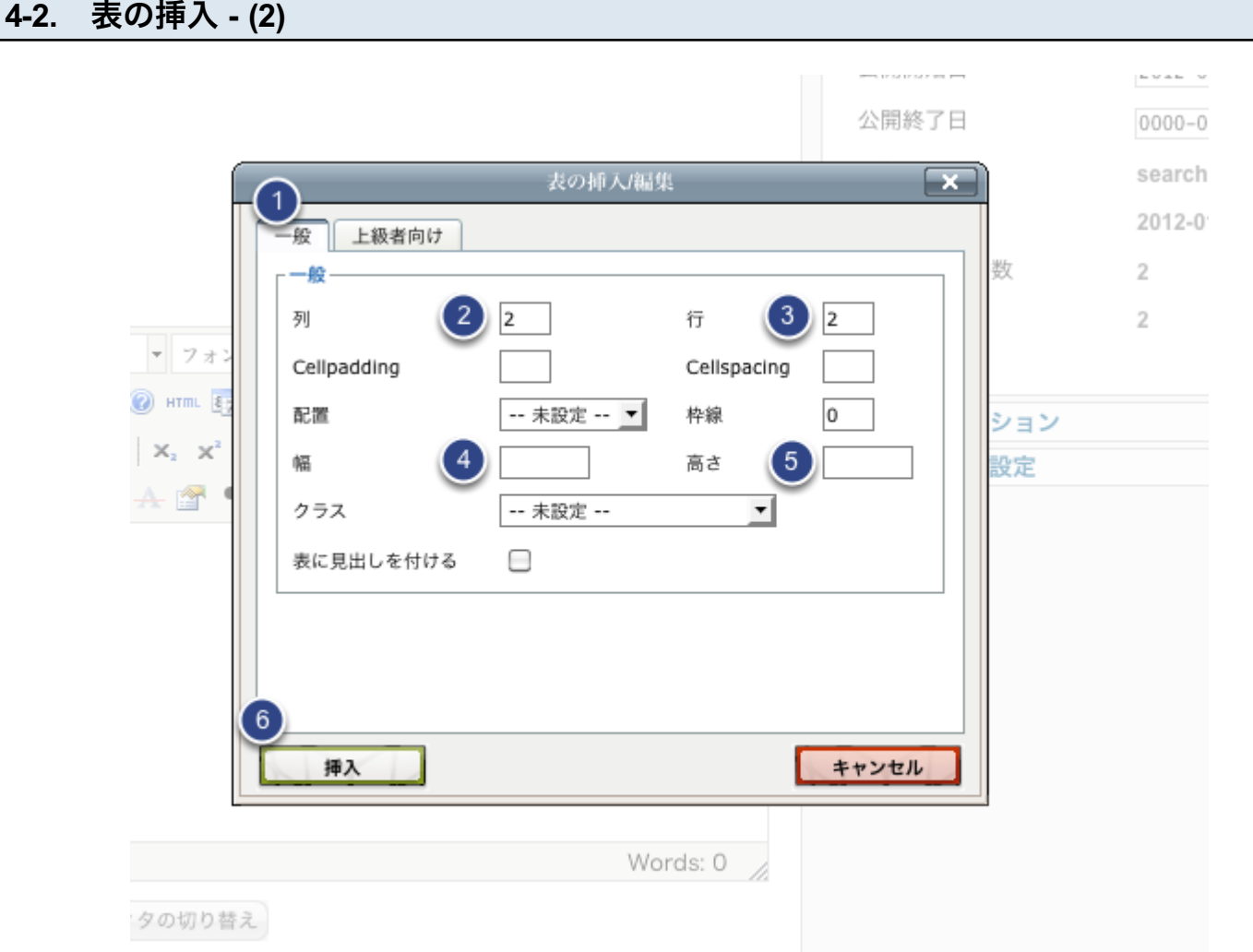

「表の挿入/編集」ウィンドウがポップアップで表示されます。

左上、「一般」(1)タブが選択されていることを確認して、「列」(2)と「行」(3)数、「幅」(4)と「高さ」(5)を指定し て

「挿入」(6)をクリックすると作成した表が、記事内に挿入されます。

# 4-2. 表の挿入 - (3)

記事テキスト

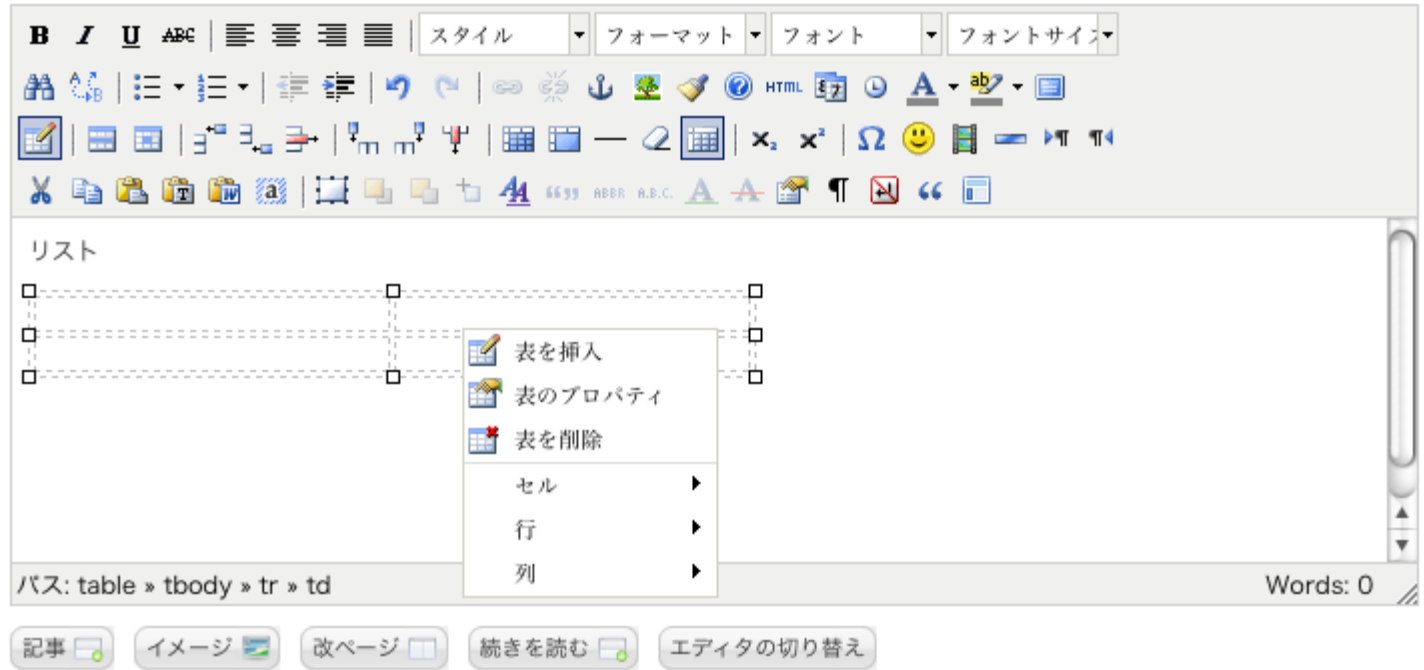

記事内に表が挿入されました。

表を左クリックでハンドルが表示され、自由に幅と高さを変更することができます。 また、右クリックで表の編集用サブメニューが表示されます。

表のデザインに関しまして、サイトによって、表のプロパティを編集することで 変更を加えることができます。 そちらの詳細につきましては、別途ご説明させていただきます。

補足: 崩れてしまったら...

ページ全体のデザインが崩れてしまった場合は、お気軽に弊社にご連絡ください。 変更前までのデータの修復や、デザインの調整等をサポートさせていただきます。

記事本文以外の編集について  $1.$ 

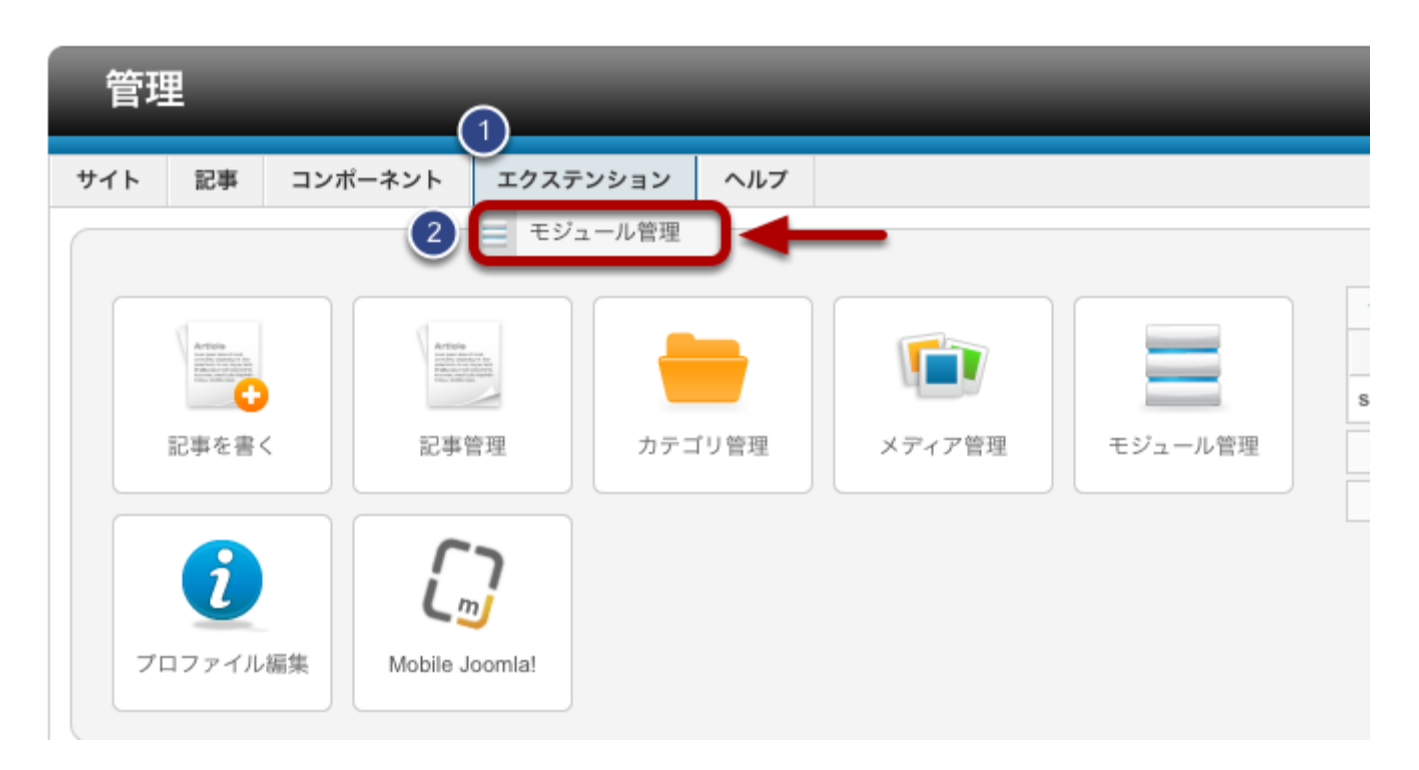

サイトによっては、記事本文以外に、「新着情報」や「イベント告知」などを 別途編集していただく場合があります。 その際は、「エクステンション」タブから「モジュール管理」をクリックしてください。

# 2. モジュール管理画面の表示

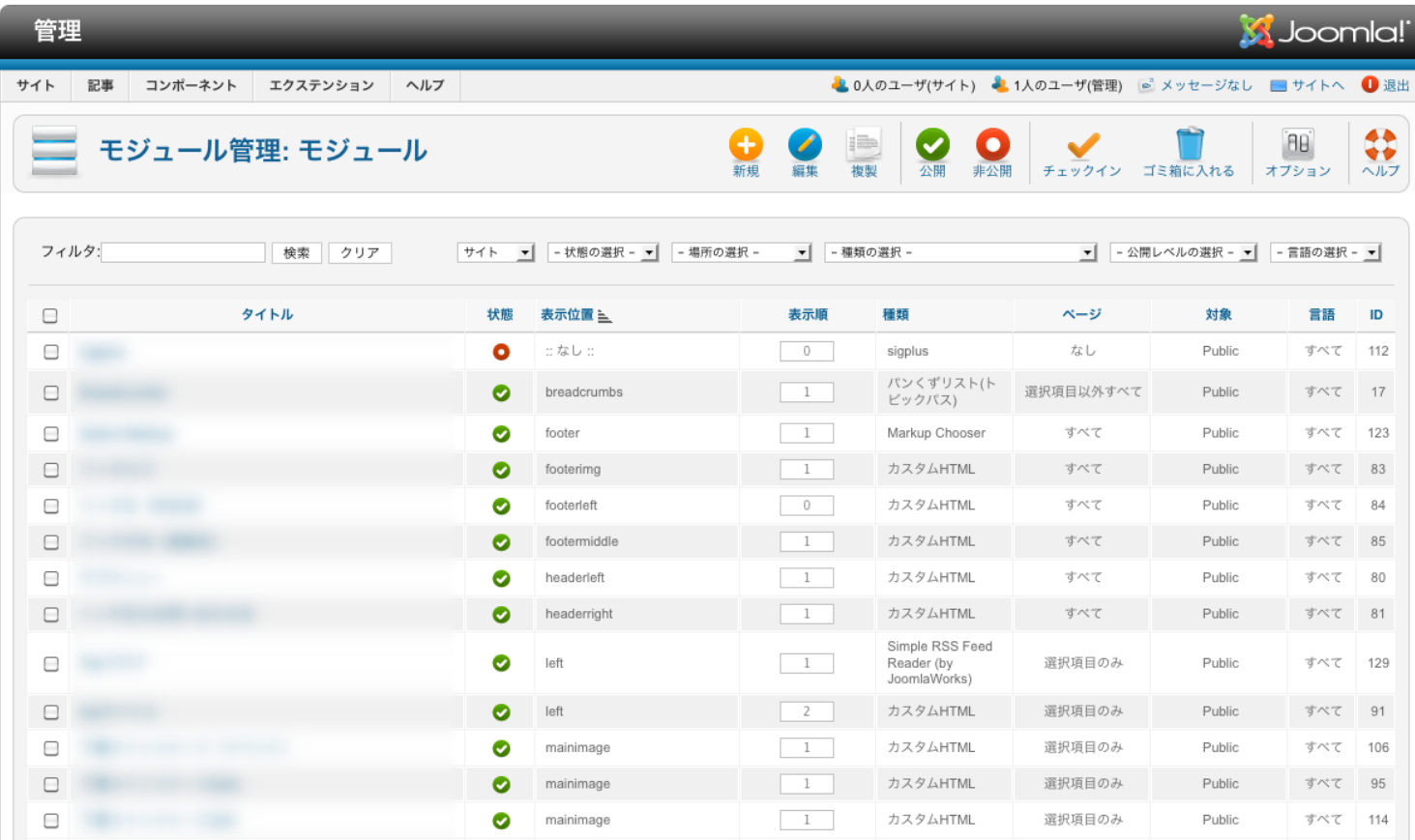

モジュール管理画面が表示されます。

なお、モジュールには、サイトを構成するデザイン・システムなどの部品が含まれるため、 該当するモジュール以外は変更・編集されないようご注意ください。 ご説明の際に、編集可能なものをお伝えいたします。

該当するモジュールのタイトルをクリックしてください。

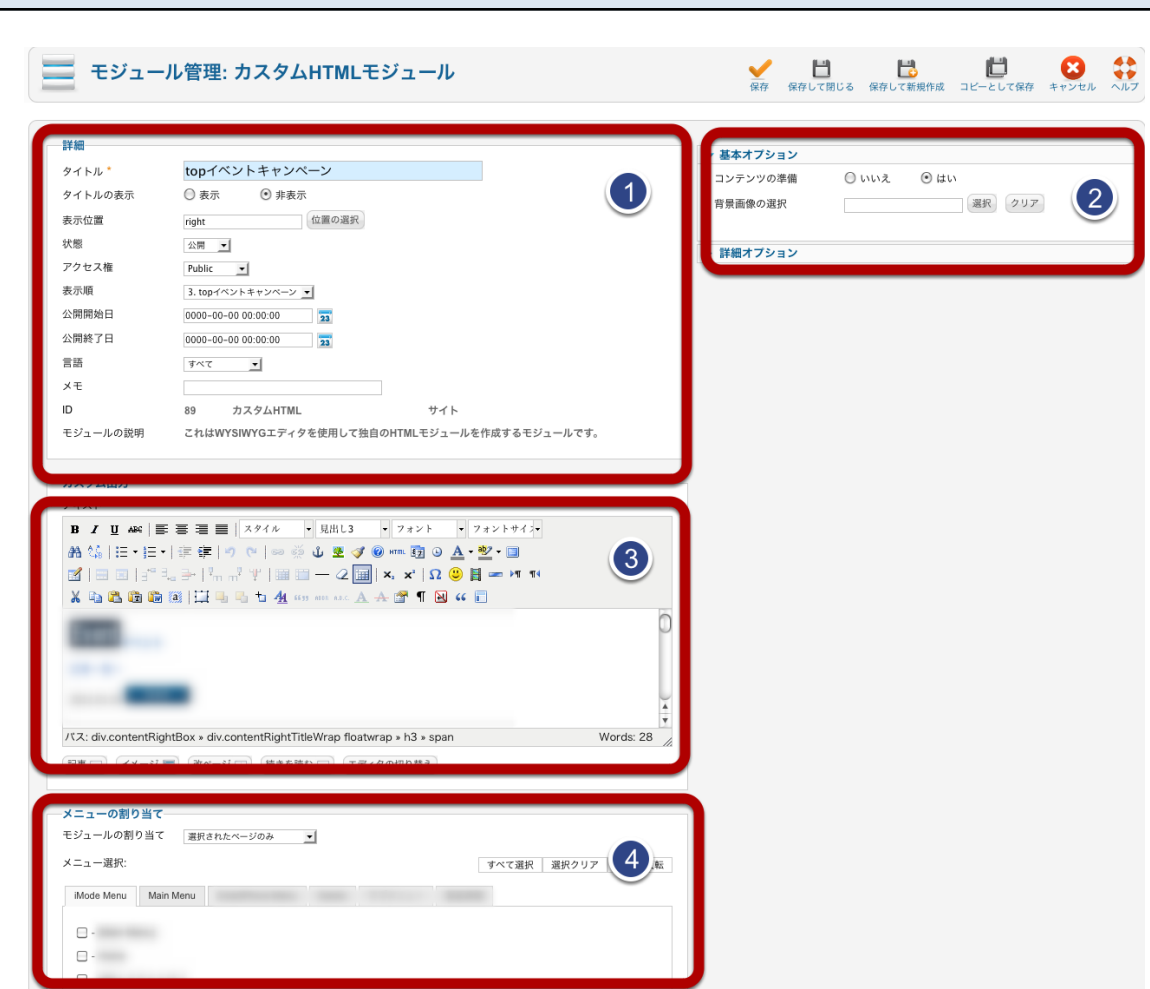

モジュールの詳細画面が開きます。

3. モジュールの詳細・編集

モジュールの詳細画面は以下の4つのエリアで構成されています。

- 1. モジュールのタイトル・内容
- 2. オプション
- 3. モジュールの編集
- 4. メニューの割当

原則として、編集していただく際には、「3.モジュールの編集」エリアで作業をしていただくことになります。

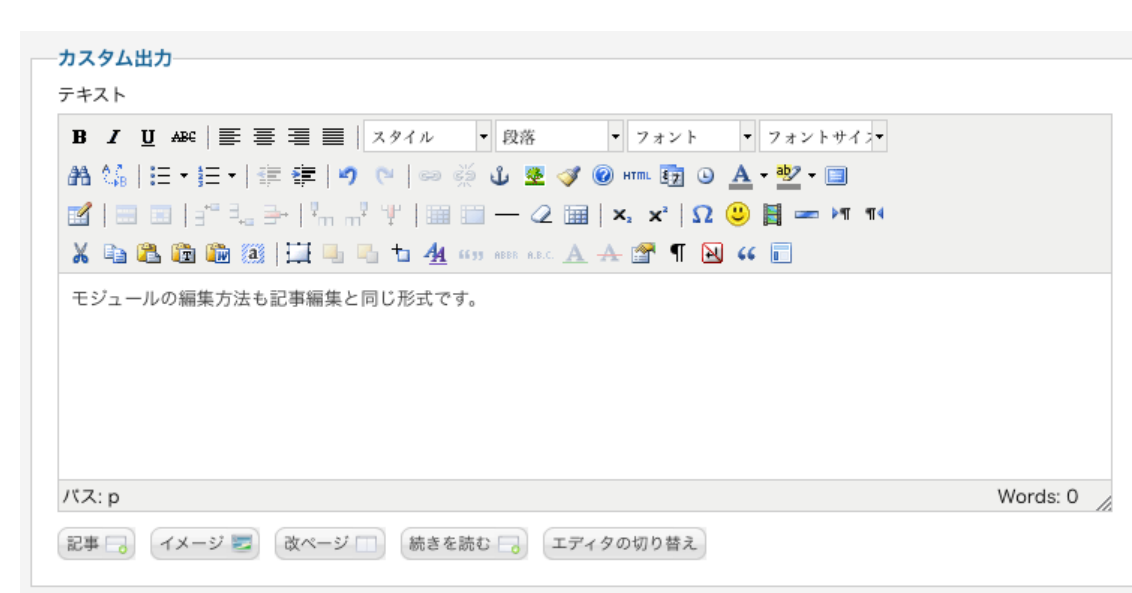

### カスタム出力エリア内のテキストを編集します。 編集方法は、記事の編集と同じ形式です。

テキストを打ち替えたり、画像を挿入し、

4. モジュールの編集 - (2)

「保存」または「保存して閉じる」で変更内容を保存してください。

プレビューする際には、「サイトへ」で実際のサイトを開き、変更内容が正しく反映されているか 確認してください。